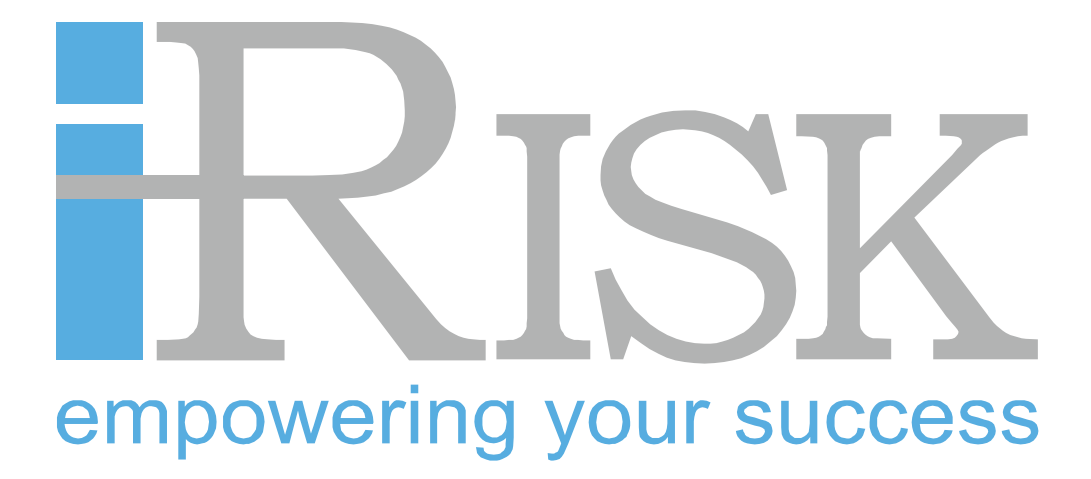

**Anleitung Risikomanagement-Tool**

i-Risk • Technoparkstrasse 1 • 8005 Zürich • +41 44 514 90 00 • mail@i-risk.ch • www.i-risk.ch

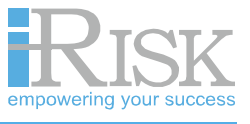

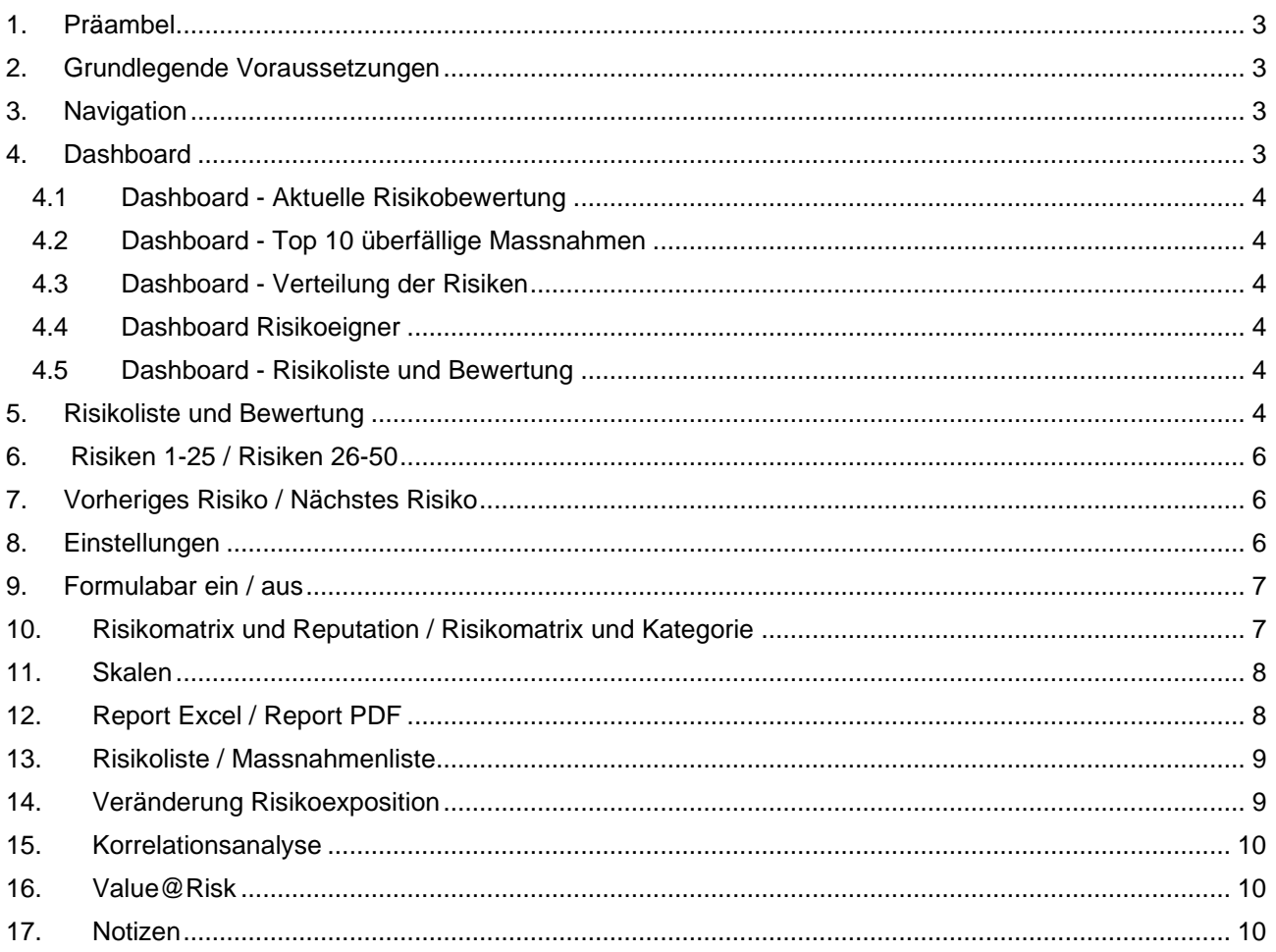

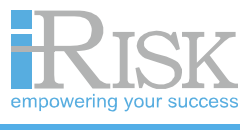

## <span id="page-2-0"></span>**1. Präambel**

Das Risikomanagement-Tool dient zur Dokumentation sämtlicher Risikomanagementaktivitäten. Zudem bietet das Tool zahlreiche Auswertungsmöglichkeiten und Hilfsmittel zur Durchführung von Risikomanagement.

## <span id="page-2-1"></span>**2. Grundlegende Voraussetzungen**

Nur Eingabezellen sind frei und weiss hinterlegt. Sämtliche andere Zellen sind gesperrt. Die Seiten im Tool sind verlinkt und Einstellungen auf einer Seite werden jeweils für sämtliche restlichen Seiten übernommen.

## <span id="page-2-2"></span>**3. Navigation**

Die Bedienungstasten für das Tool befinden sich in der Menüleiste von Excel unter dem Reiter "RISIKOMANAGEMENTTOOL".

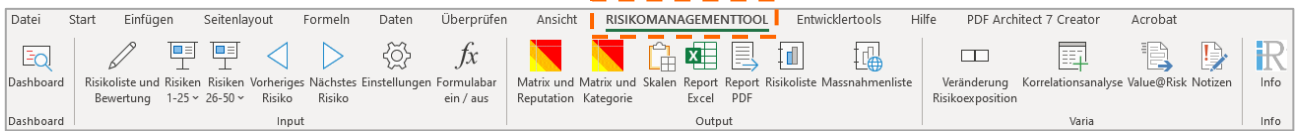

## <span id="page-2-3"></span>**4. Dashboard**

Beim Öffnen des Tools gelangt der Benutzer direkt auf das Dashboard. Auf dieser Seite befinden sich eine aktuelle Zusammenstellung der Risiken in der Matrix, die Risikoliste sortiert nach Risikogrösse (Erwartungswert), eine Übersicht der überfälligen Massnahmen, eine Grafik zur Verteilung der Risiken pro Risikokategorie sowie die Anzahl Risiken pro Risikoeigner.

Das Dashboard liefert einen Überblick zum aktuellen Stand im Risikomanagement. Hier werden keine Eingaben getätigt.

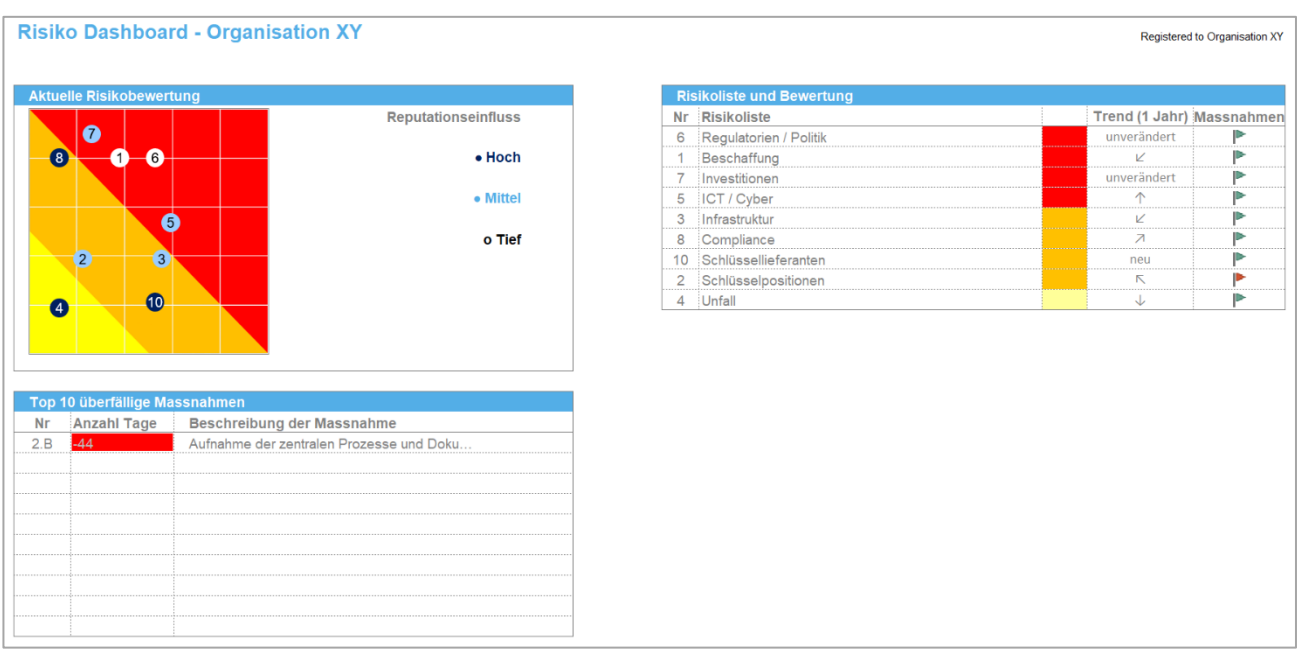

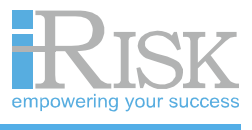

### <span id="page-3-0"></span>**4.1 Dashboard - Aktuelle Risikobewertung**

Dieser Teil des Dashboards zeigt die aktuelle Bewertung der Risiken in der Risikomatrix.

### <span id="page-3-1"></span>**4.2 Dashboard - Top 10 überfällige Massnahmen**

Dieser Teil des Dashboards zeigt die zehn Massnahmen auf, die am längsten überfällig sind. Als überfällig bezeichnet werden solche Massnahmen, bei welchen das Enddatum überschritten wurde und deren Status nicht als "abgeschlossen" oder "laufend" definiert wurde (Eingaben zu den Massnahmen erfolgen auf den Einzelrisikoblättern).

#### <span id="page-3-2"></span>**4.3 Dashboard - Verteilung der Risiken**

Diese Grafik zeigt die Verteilung der Risiken pro Risikokategorie (Eingaben zur Risikokategorie erfolgen unter "Risikoliste und Bewertung").

#### <span id="page-3-3"></span>**4.4 Dashboard - Risikoeigner**

<span id="page-3-4"></span>Unter Risikoeigner ist ersichtlich, wie viele Risiken den einzelnen Risikoeigner/innen zugeteilt wurden.

#### **4.5 Dashboard - Risikoliste und Bewertung**

In dieser Liste werden die Risikonamen, der Farbbereich der Positionierung in der Risikomatrix, der Trend der Risikobewertung (Veränderung des Erwartungswertes zum Vorjahr) und die Massnahmenstati der Risiken aufgelistet. Dabei bedeutet eine rote Flagge, dass mindestens eine Massnahme überfällig ist. Eine gelbe Flagge bedeutet, dass eine oder mehrere Massnahmen in den nächsten 30 Tagen fällig werden und eine grüne Flagge, dass alle Massnahmen sich im vorgesehenen Zeitplan befinden.

### <span id="page-3-5"></span>**5. Risikoliste und Bewertung**

#### **Linker Bereich des Blattes:**

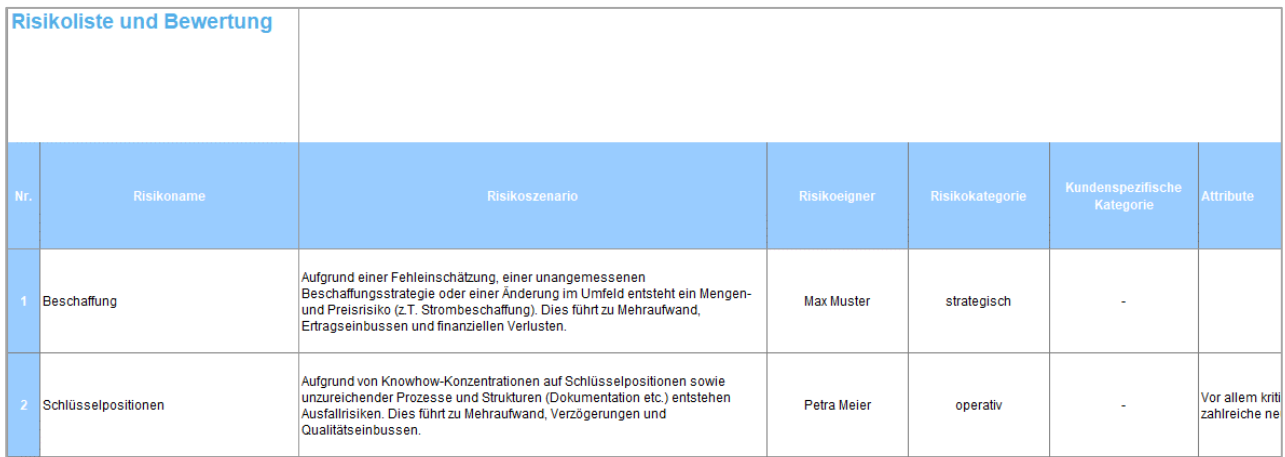

Die Risikonamen und -szenarien können auf der Seite "Risikoliste und Bewertung" angepasst werden. Auf dieser Seite wird auch der Risikoeigner bestimmt und die Risikokategorisierung vorgenommen. Zusätzlich besteht die Möglichkeit, eine kundenspezifische Kategorie (Benennung unter "Einstellungen») zu verwenden. Wichtige Ergänzungen zum Risikoszenario können im Feld "Attribute" erfasst werden.

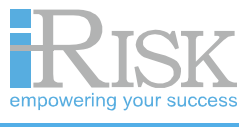

### **Mittlerer Bereich des Blattes:**

Im mittleren Bereich des Blattes können die Bewertungen der Risiken vorgenommen werden. Es können bis zu zehn Personen mit Ihren Werten eingetragen werden, welche im Durchschnitt weiterverwendet werden. Bewertet werden das finanzielle Schadensausmass des Risikos (in MCHF), die Eintrittswahrscheinlichkeit (in %) und der Reputationseinfluss (langfristiger, nicht quantifizierbarer Schaden in «tief», «mittel» und «hoch»).

### **Rechter Bereich des Blattes:**

Im rechten Bereich können Risiken inaktiv geschaltet werden. Falls die Werte des Risikos noch gespeichert, das Risiko jedoch nicht mehr angezeigt werden sollen, kann das Risiko von plus = aktiv auf minus = inaktiv geschaltet werden. Im Falle von übereinanderliegenden Risiken in der Matrix, kann ein «Offset» im Schadensausmass und der Eintrittswahrscheinlichkeit von ungefähr 0.1 eingegeben werden, damit die Punkte in der Matrix alle ersichtlich werden.

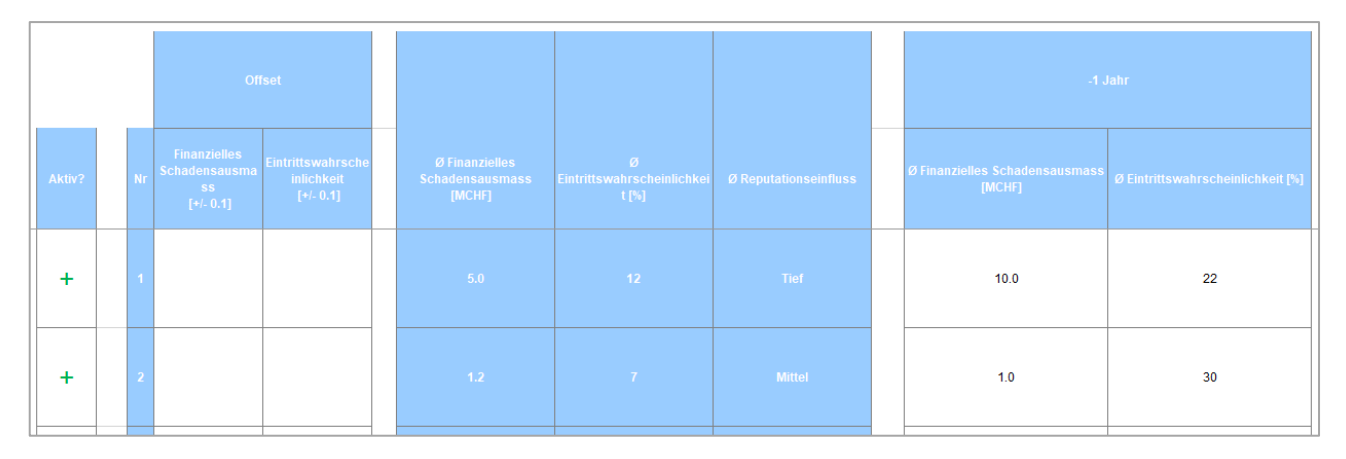

Anschliessend sind die durchschnittlichen Resultate der Bewertung ersichtlich, welche aus den Eingabefeldern im linken Bereich errechnet werden. In den Spalten "-1 Jahr" und "-2 Jahre" werden die Bewertungen der letzten zwei Jahre manuell zum Vergleich eingetragen. Durch den Vergleich mit dem aktuellen Wert ergibt sich automatisch die Angabe des Trends im «Dashboard» sowie die grafische Gegenüberstellung der Vorjahresrisiken unter «Veränderung Risikoexposition».

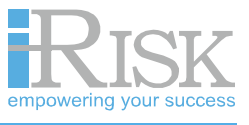

# <span id="page-5-0"></span>**6. Risiken 1-25 / Risiken 26-50**

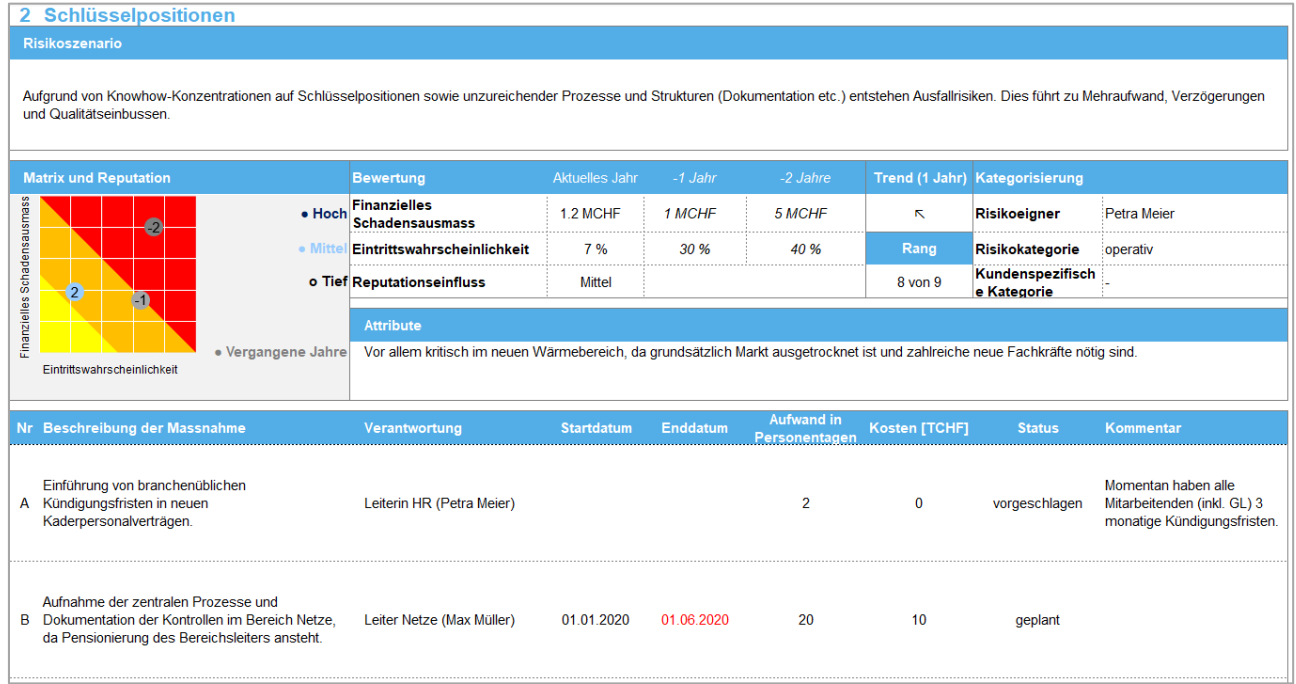

Unter den beiden Menüpunkten wird eine chronologische Liste der Risiken ersichtlich. Wählt man eines davon aus, kommt man auf das entsprechende Einzelrisikoblatt.

Im oberen Teil der Seite werden Angaben zum Risiko wie Szenario, Bewertung und Kategorisierung sowie Attribute angezeigt.

Im unteren Teil des Blattes können pro Risiko bis zu neun Massnahmen mit dem zuständigen Massnahmeneigner, Start- und Endtermin, internem Aufwand in Personentagen und Kosten eingegeben werden. Der Status dient zur Steuerung der Massnahme. Dabei befinden sich "vorgeschlagene" Massnahmen noch in Diskussion und weisen keine geplanten Start- und Enddaten auf. Massnahmen mit dem Status "geplant" sind bereits mit einem Start- und Enddatum versehen und sollen bald angegangen werden. Der Status "in Umsetzung" zeigt eine Massnahme an, die bereits durchgeführt wird jedoch noch nicht abgeschlossen wurde. "Abgeschlossene" Massnahmen sind bereits erledigt. Der Status "laufend" bezieht sich auf Massnahmen, die bereits eingeführt wurden, jedoch immer wiederkehrend ausgeführt werden müssen.

## <span id="page-5-1"></span>**7. Vorheriges Risiko / Nächstes Risiko**

<span id="page-5-2"></span>Die Navigationsbefehle dienen dazu, die Steuerung innerhalb der Einzelrisikoblätter zu erleichtern.

### **8. Einstellungen**

Unter "Einstellungen" wird der Organisationsname eingetragen, die Sprache (Deutsch, Englisch oder Französisch) gewählt, sowie die Bewertungsskala definiert (quantitativ oder qualitativ, Skalenmaximum, logarithmische Faktor, Währung) und die Kundenspezifische Kategorie aus «Risikoliste und Bewertung» benannt.

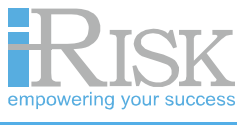

Durch Veränderung des letzten Wertes des finanziellen Schadens und der Eintrittswahrscheinlichkeit (gestrichelte Zellen) werden die Skalen automatisch entsprechend des gewählten logarithmischen Faktors berechnet und angepasst.

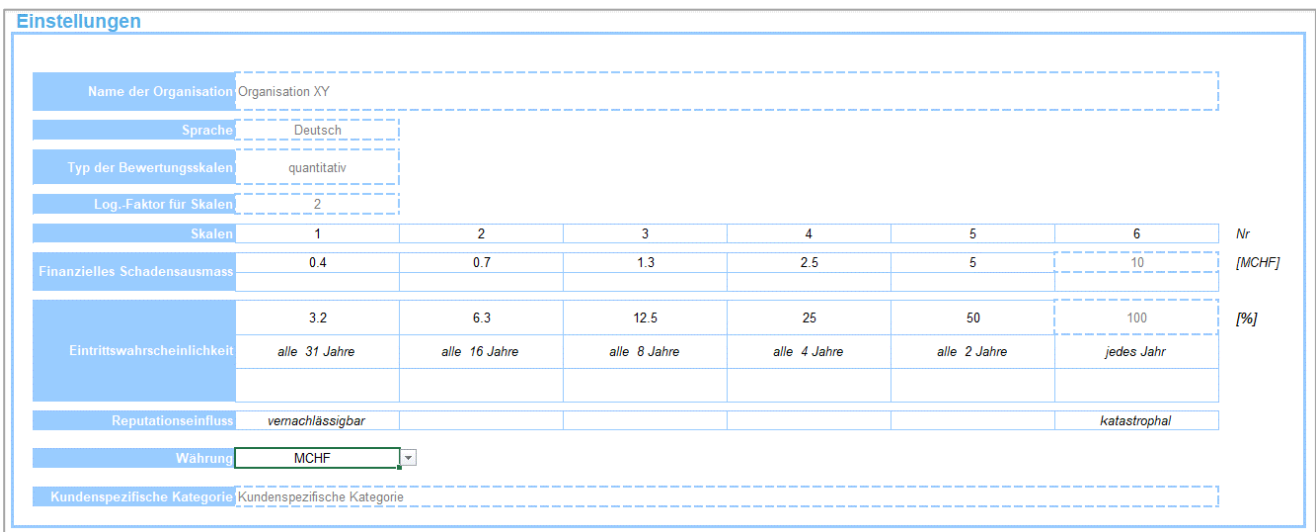

## <span id="page-6-0"></span>**9. Formulabar ein / aus**

Dieser Befehl blendet die Excel-Formelzeile ein / aus, welche beim Öffnen der Datei automatisch ausgeblendet wird.

# <span id="page-6-1"></span>**10.Risikomatrix und Reputation / Risikomatrix und Kategorie**

Hier werden die Risiken in der Risikomatrix visualisiert. Auf der Y-Achse wird der Durchschnitt des finanziellen Schadensausmasses dargestellt. Auf der X-Achse wird der Durchschnitt der

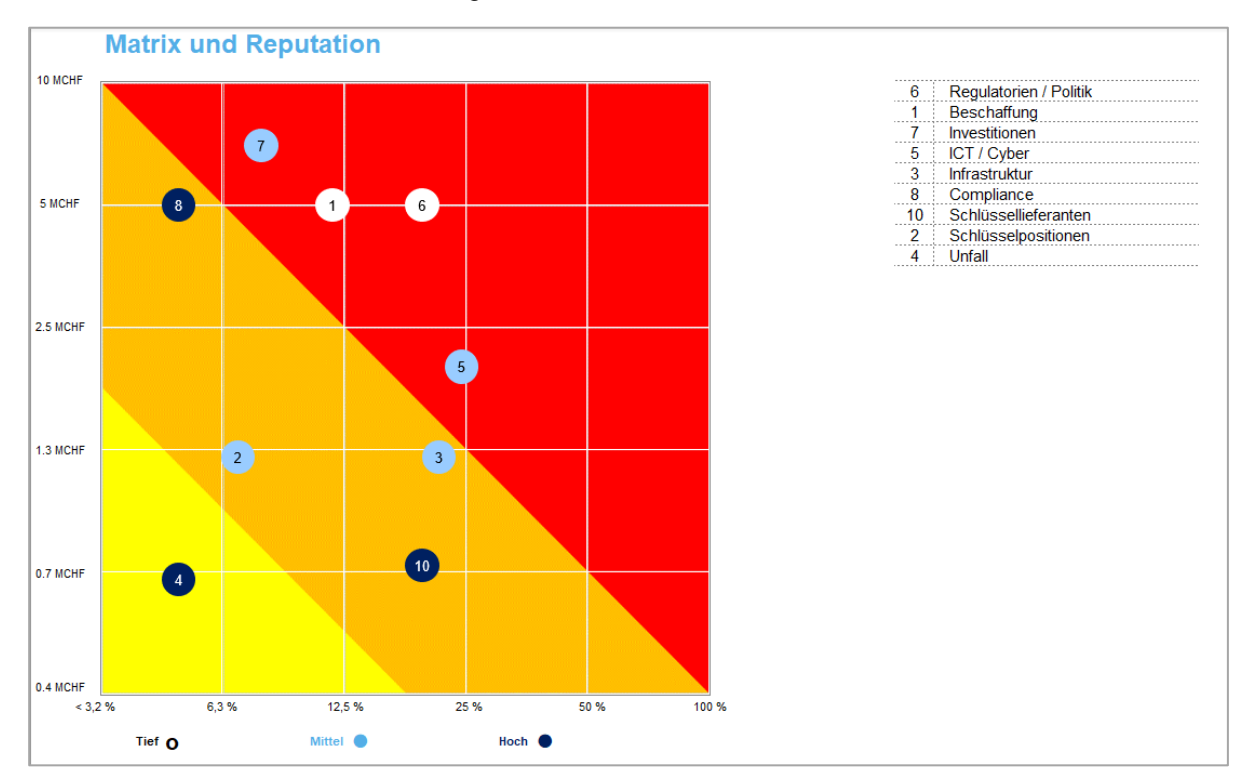

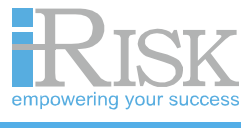

Eintrittswahrscheinlichkeit dargestellt. In der ersten Matrix (und Reputation) wird zusätzlich der Reputationseinfluss durch die Farbe der Risikopunkte (Weiss = tief, Mittelblau = mittel, Dunkelblau = hoch) dargestellt. In der zweiten Matrix (und Kategorie) wir eine weitere Farbcodierung nach Kategorie angewendet (Violett = Strategisch, Grün = Operativ, Blau = Extern).

## <span id="page-7-0"></span>**11.Skalen**

Betätigt man den Befehl "Skalen" werden in einem separaten Fenster werden die aktuellen Skalen zur Risikobewertung eingeblendet (Eingabe und Änderung der Werte unter "Einstellungen").

## <span id="page-7-1"></span>**12.Report Excel / Report PDF**

Über diese beiden Befehle gelangt man auf eine Übersicht, in welcher man Toolinhalte auswählen und für die Erstellung von Arbeitshilfen sowie Risikoberichten im Excel- oder PDF-Format exportieren kann. Die Exceldateien werden oft im Zusammenhang mit der Aktualisierung der Massnahmen verwendet (Versand an alle Risikoeigner). Die PDF-Datei werden oft als Anhang zu einem jährlichen Risikobericht verwendet.

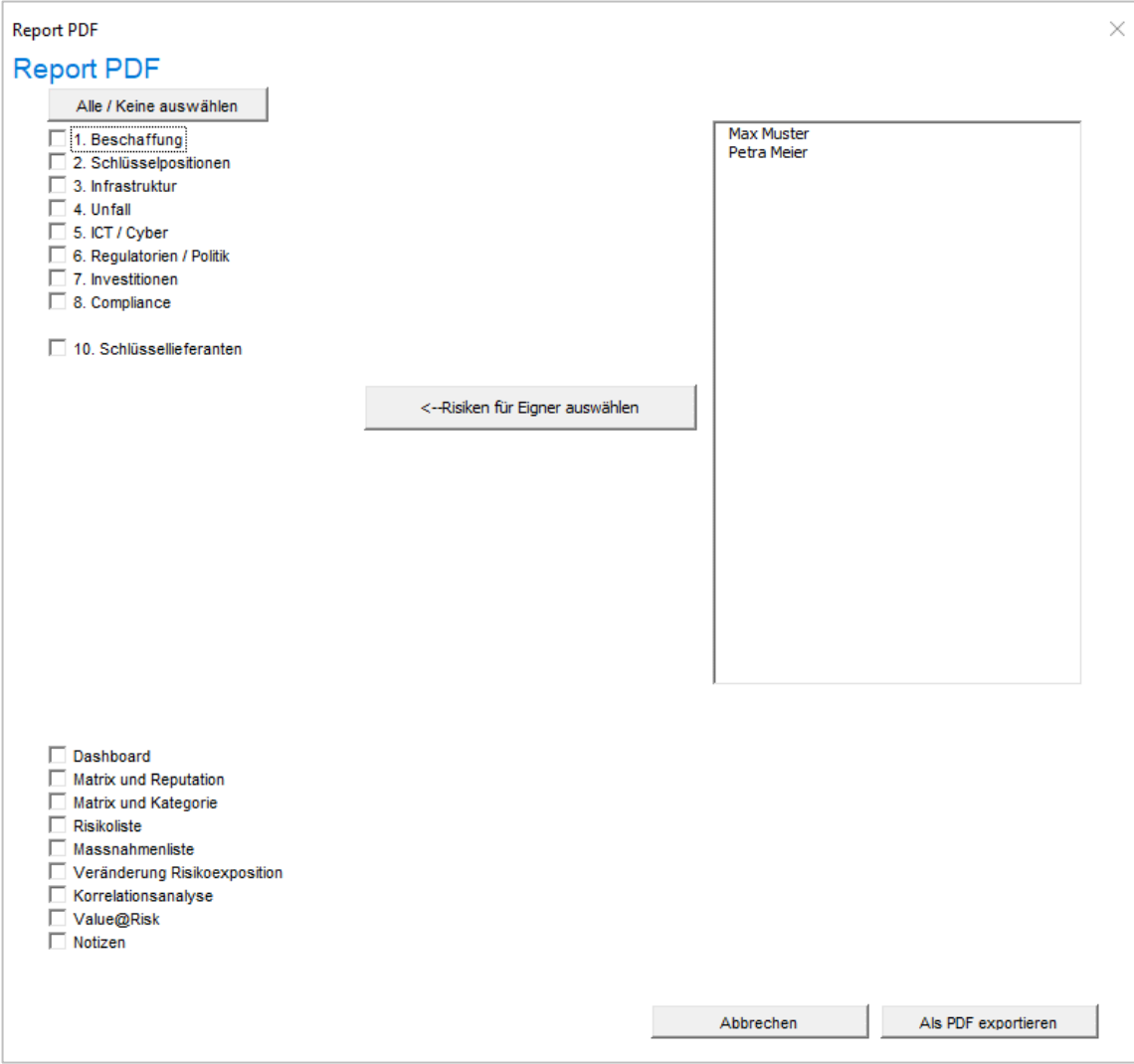

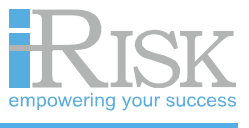

# <span id="page-8-0"></span>**13. Risikoliste / Massnahmenliste**

Über die Befehle "Risikoliste" und "Massnahmenliste" gelangt man auf Übersichtslisten aller Risiken oder aller Massnahmen. Die Risiken und Massnahmen können nach verschiedenen Kriterien sortiert und gefiltert werden. Auf den Übersichten werden jedoch keine Daten erfasst. Eingaben zu Risiken erfolgen unter "Risikoliste und Bewertung". Eingaben zu Massnahmen erfolgen auf den Einzelrisikoblättern unter "Risiken 1-25 / Risiken 26-50".

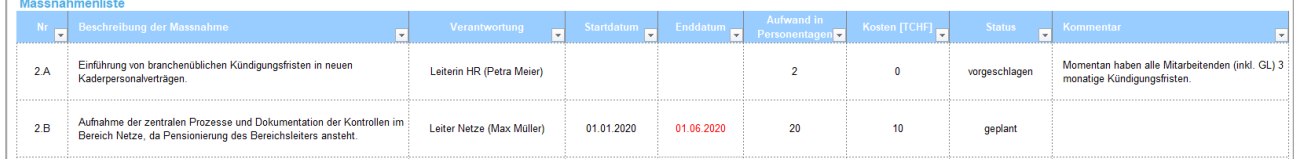

# <span id="page-8-1"></span>**14. Veränderung Risikoexposition**

Auf dieser Seite wird die Risikomatrix aus dem letzten Jahr mit der Risikomatrix aus der aktuellen Bewertung verglichen. Die Legende rechts daneben listet die Risiken in der Reihenfolge der grössten Verschiebungen zum Vorjahr auf.

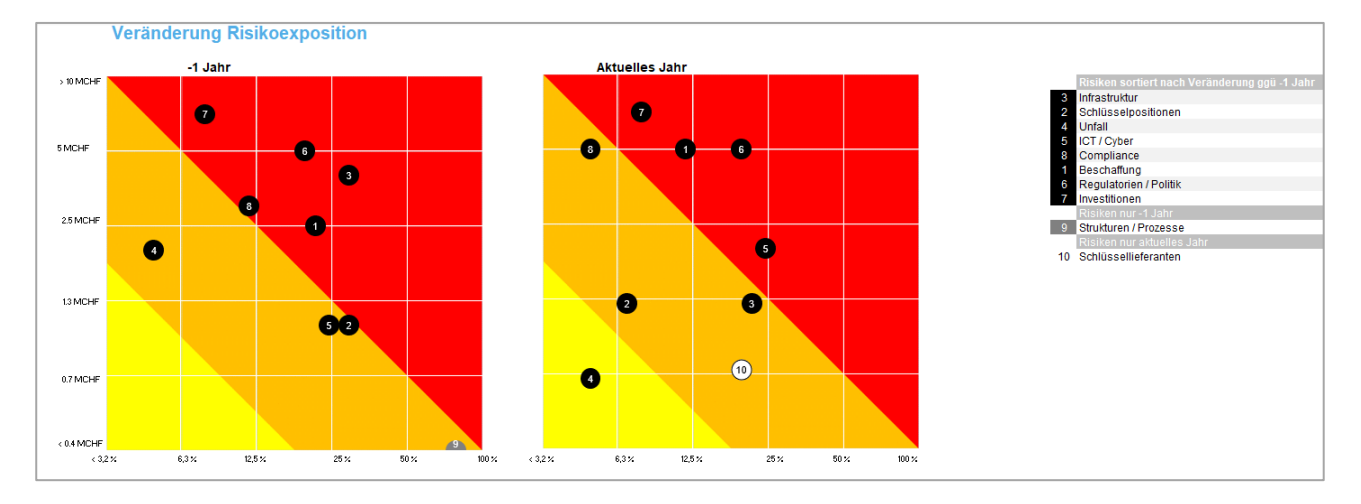

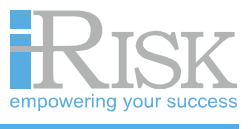

# <span id="page-9-0"></span>**15. Korrelationsanalyse**

Auf der Seite "Korrelationsanalyse" können aktive und passive Risiken eruiert werden durch eine Bewertung (1-3). Auf der linken Seite der Tabelle können bis zu 10 Risiken per Drop-down ausgewählt werden. Die ausgewählten Risiken werden einzeln den anderen ausgewählten Risiken gegenübergestellt. Die Gegenüberstellung bezieht sich jeweils auf die Beeinflussung des einen Risikos auf das andere. Die Summe der Bewertungen auf horizontaler Ebene bildet die Aktivsumme und die Summe auf vertikaler Ebene die Passivsumme. Eine hohe Aktivsumme heisst, dass das Risiko viele andere Risiken beeinflusst. Eine hohe Passivsumme bedeutet, dass das Risiko von vielen anderen Risiken beeinflusst wird.

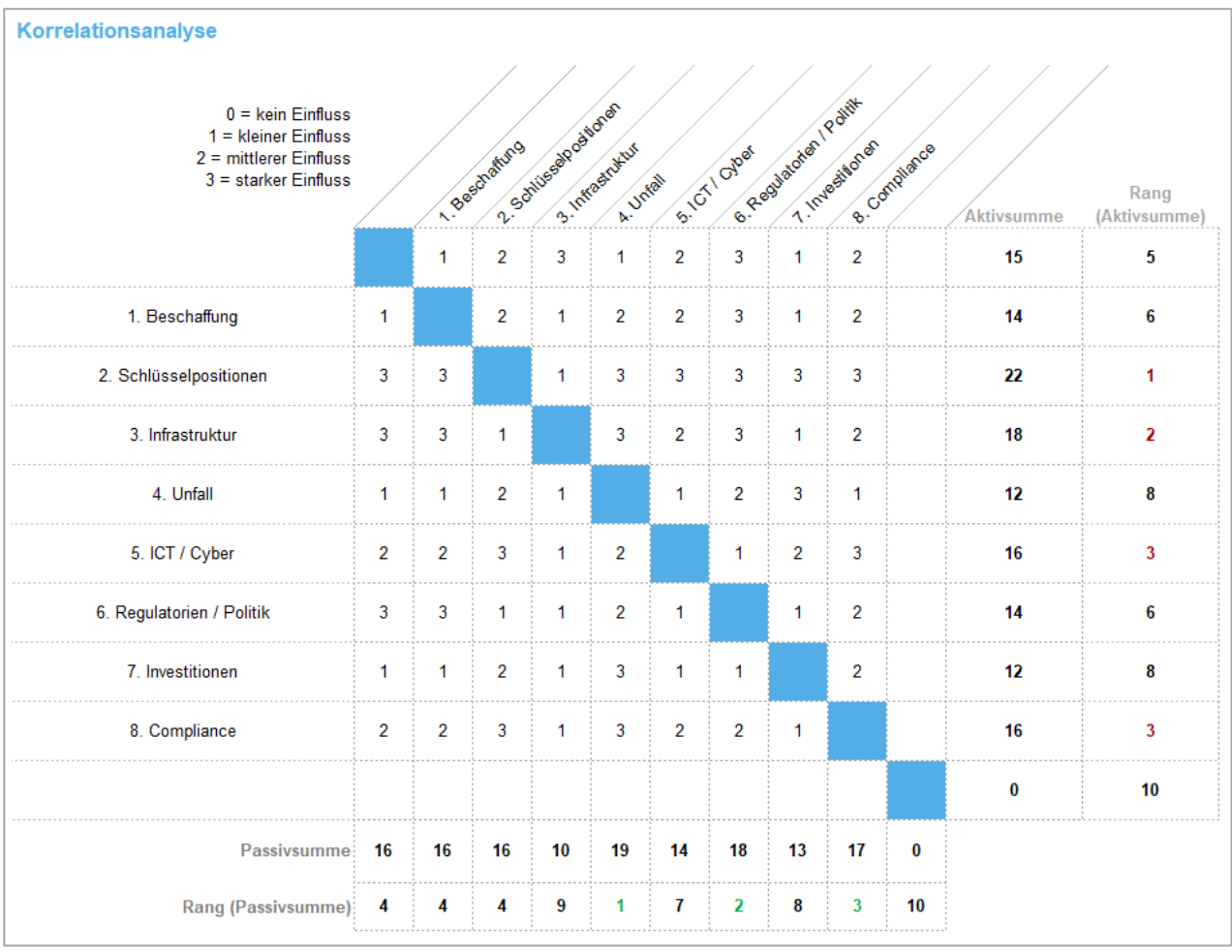

### <span id="page-9-1"></span>**16. Value@Risk**

Die Übersicht listet die Risiken und ihre Erwartungswerte (Schaden x Wahrscheinlichkeit) auf. Zusätzlich wird ein Summentotal errechnet.

### <span id="page-9-2"></span>**17.Notizen**

Die Notizseite bietet die Möglichkeit, Informationen zur Dateiversion festzuhalten (Versionsinformation, Arbeitsstatus usw.).